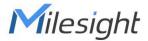

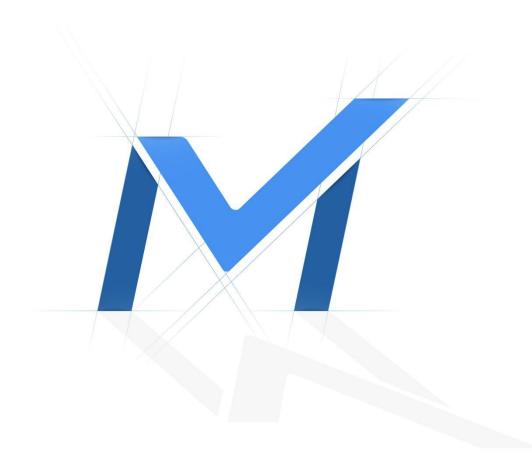

# Milesight-Troubleshooting

How to Use Alarm Messages on M-Sight Pro

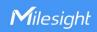

| Update  | 2021.3.5   | NVR Firmware    | 7x.9.0.11 |
|---------|------------|-----------------|-----------|
| Version | 3.1.0.4-r1 | Camera Firmware | 4x.7.0.77 |

### 1. Introduction

In order to check alarm messages in time, you can set device to push the alarm message to your mobile phone and check them.

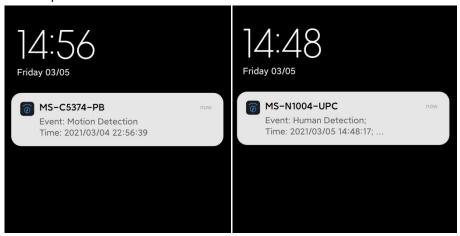

Figure1 Receive Alarm Messages from Camera and NVR

# 2. Ensure App Permissions

Different smart phone systems have different default configurations in the notification permissions. You may need to confirm whether the notification permissions of M-Sight Pro is sufficient before using it.

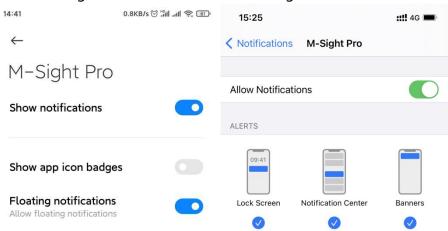

Figure 2 Ensure App Permissions

**Note:** There are differences in notification settings between different smart phone systems. Figure 2 shows the notification settings for MIUI (Android) and iOS.

How to Use Alarm Message on M-Sight Pro

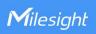

#### 3. Enable Push Message on Your Devices

**Camera:** Open the web page of your camera. Select *Basic Settings→ Network→ More* in the configuration. Then, enable *Push Message* and edit the type.

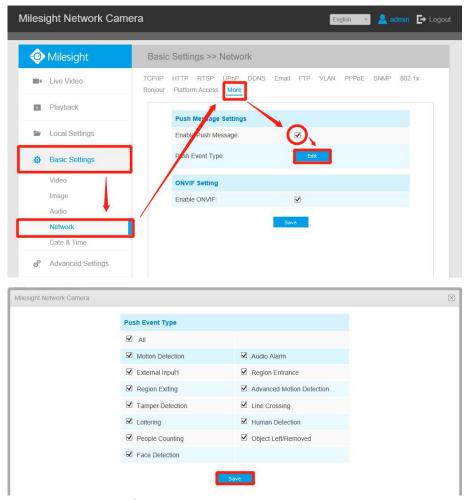

**NVR:** Open the web page of your NVR. Select *System* → *Network* → *More* in the *Settings*. Then, enable *Push Message* and configure other settings.

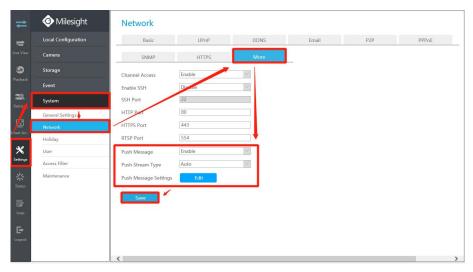

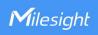

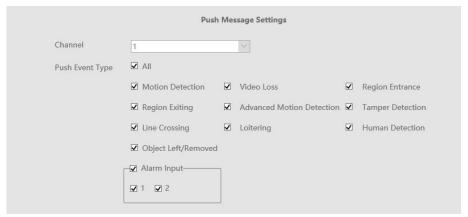

Note: Make sure you have enabled the function corresponding to Push Event Type.

# 4. Configure Alarm Message on M-sight Pro APP

**Step 1:** Generally, *Alarm Video Push* in *General Settings* is turned on by default. You can also check it and change *Alarm Push Interval* as needed (from *30 seconds* to *2 hours*).

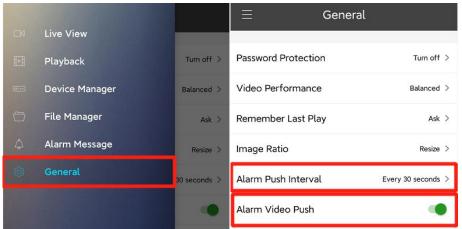

**Step 2:** Open *Alarm Message* and make sure that the devices which you want to get messages from have been charted. Press Bell to go to *Alarm Push*.

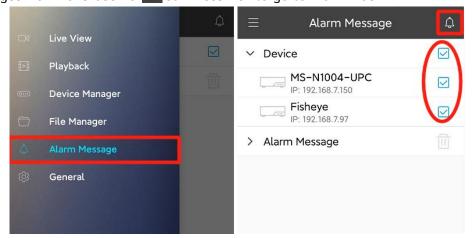

**Step 3:** Turn On the Device in *Alarm Push*. And then you will get the notification from smart phone system. Meanwhile, the logs will be written in *Alarm Message*.

3

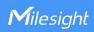

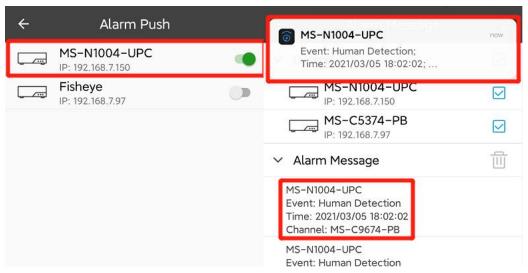

Tips: You can delete all Alarm Message logs if you want.

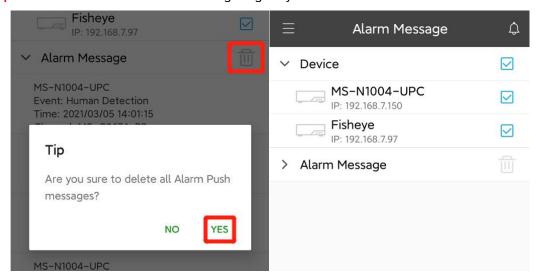

# -END-